# ProQuest Nursing and Allied Health

## Suggested Field Tags:

One of the ways that key word searches can be narrowed in databases when running a comprehensive and systematic search is through the use of field tags – most commonly those associated with title, abstract, and key words. The specific field tags that can/should be used differ by database. In ProQuest NAH, we recommend TI or AB, which searches the title and abstract. Due to limitations of the ProQuest platform, title and abstract searches cannot be done in a single search string and must be separated into different search lines.

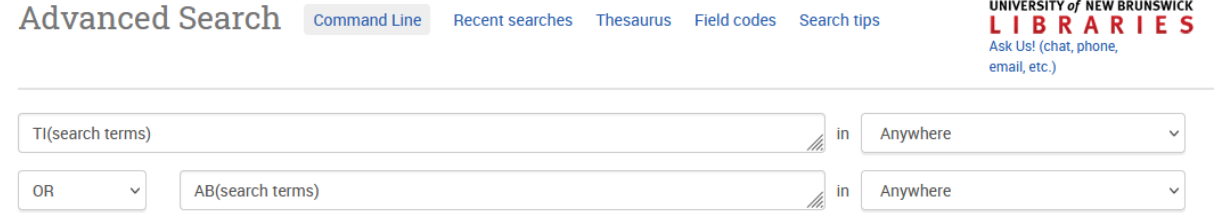

#### Proximity Operators:

Proximity operators in databases allow you to search for one word/phrase within a certain proximity to another word. For example, you could use a proximity operator to find the word systematic *within two words of* the word protocol. Proximity operators are best used to create relationships or associations between words that cannot be accomplished through phrase searching and other search functions. In ProQuest NAH, the proximity operator is NEAR/#.

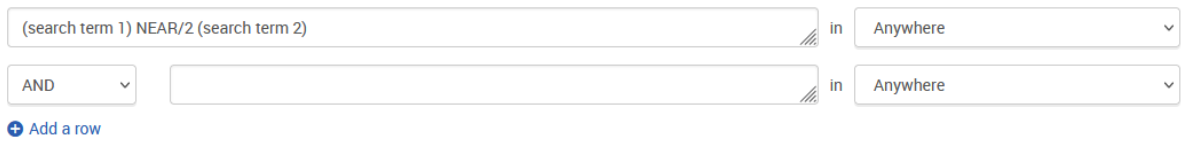

## Updating a Search:

When you need to update a search that you have previously performed, best practice is to use database commands that *capture the records entered into the database* after the date of the last search run where such commands are available. Due to a lag between an items publication and its inclusion in the database, entry date is not always the same as publication date, making it a less precise search option that should only be used in cases where the database is not able to distinguish between the two. In ProQuest NAH, updates can be done using the "Publication date custom or after" feature.

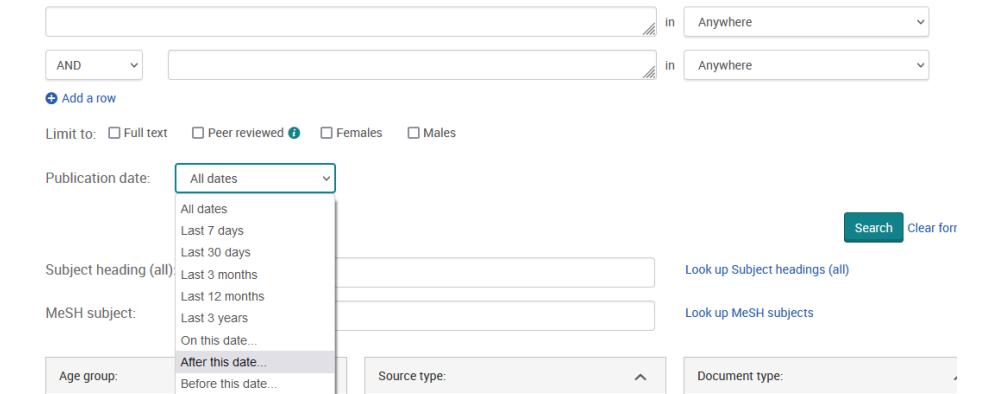

### Subject Terms:

Subject terms – or controlled vocabulary – go by different names in different ProQuest databases, but typically include one of the following words: thesaurus, description, index, or subject term. Subject terms are located in the quick links beside the Advanced Search heading, and can be searched using the browsing feature. Some databases may have more than one set of subject headings and you will be given the option to choose which one you wish to use before browsing.

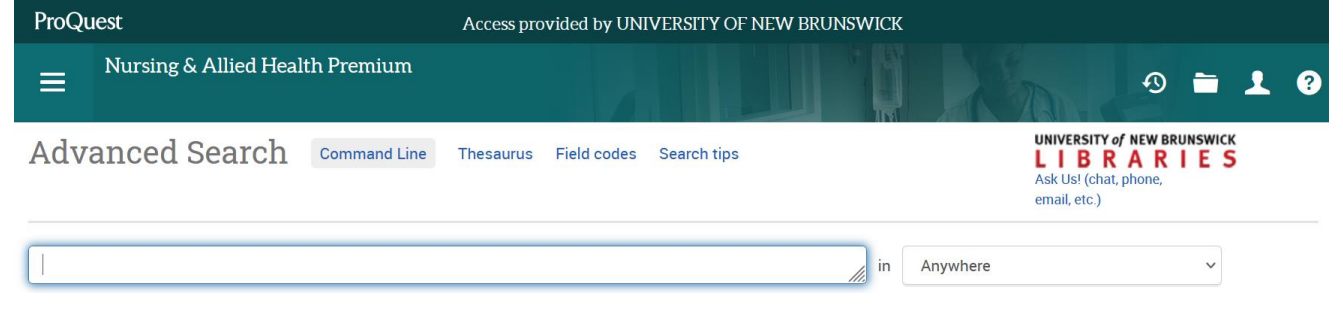

#### Exporting your RIS File:

The fastest way to export your search results in RIS format (which is used by both Zotero and Covidence) is to use the All save & export options and then select RIS. In the case of bulk downloads, you will likely have to create and log in to your ProQuest account.

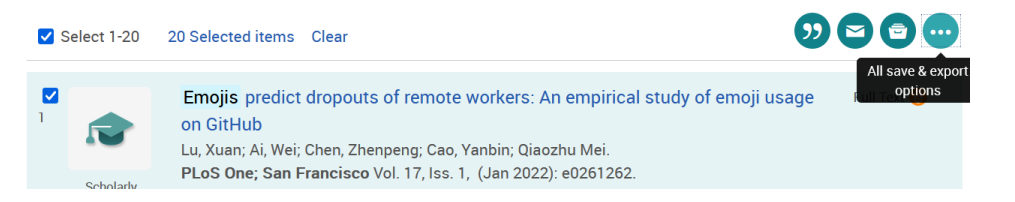

# Saving & Exporting your Search History:

The search history is located in the upper right-hand corner of the screen with an icon that resembles an arrow around a clock. Options to save your search are located at the top of the search history view. While there are export options to export your search history, we recommend simply copying it and pasting it into a spreadsheet or document. Note: In all databases where saving your search history is an option, you must have created an account for that platform (i.e. you will need an ProQuest account to save search histories from any of the ProQuest databases).

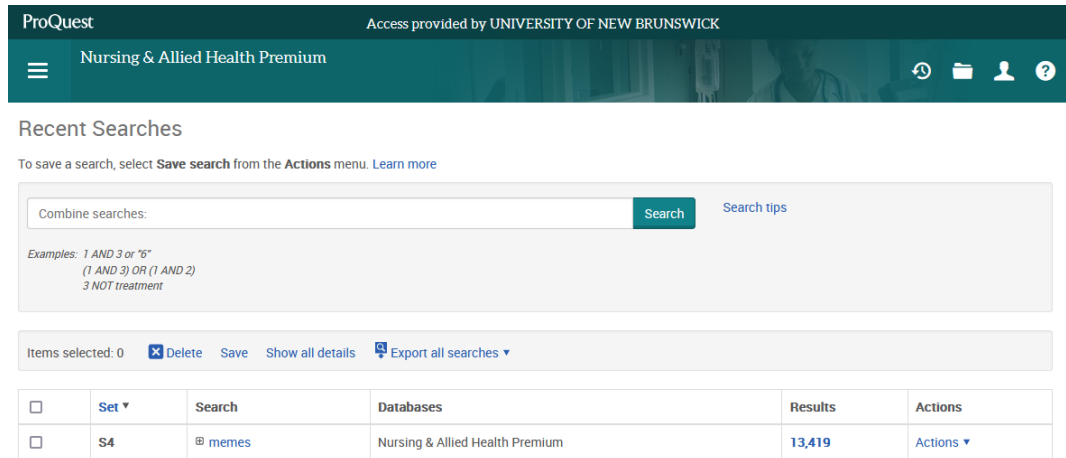